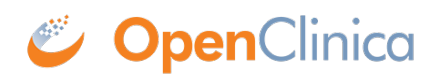

## **10.13.5 Install Tomcat**

- 1. From either of the following websites, download the Windows Service Installer Version, apache-tomcat-6.0.32.exe, and save it to c:ocinstall:
	- Apache: <http://tomcat.apache.org/download-60.cgi>
	- OpenClnica:<http://svn.akazaresearch.com/oc/software/OpenClinica-3.1/windows/>
- 2. Run
	- c:ocinstallapache-tomcat-6.0.32.exe

The Apache Tomcat Setup Installation Wizard opens.

- 3. When the Open File Security Warning message displays, click Run.
- 4. On the Welcome screen of the Apache Tomcat Setup Installation Wizard, click Next. The License Agreement screen displays.
- 5. Click I Agree to accept the agreement. The Choose Components screen displays.
- 6. Click Next to accept the default values. The Configuration screen displays.
- 7. Click Next to accept the default values. The Java Virtual Machine screen displays.
- 8. Click ..., then select the path you installed the JDK into: c:ocjdk1.6.0\_24

The screen now should look like this:

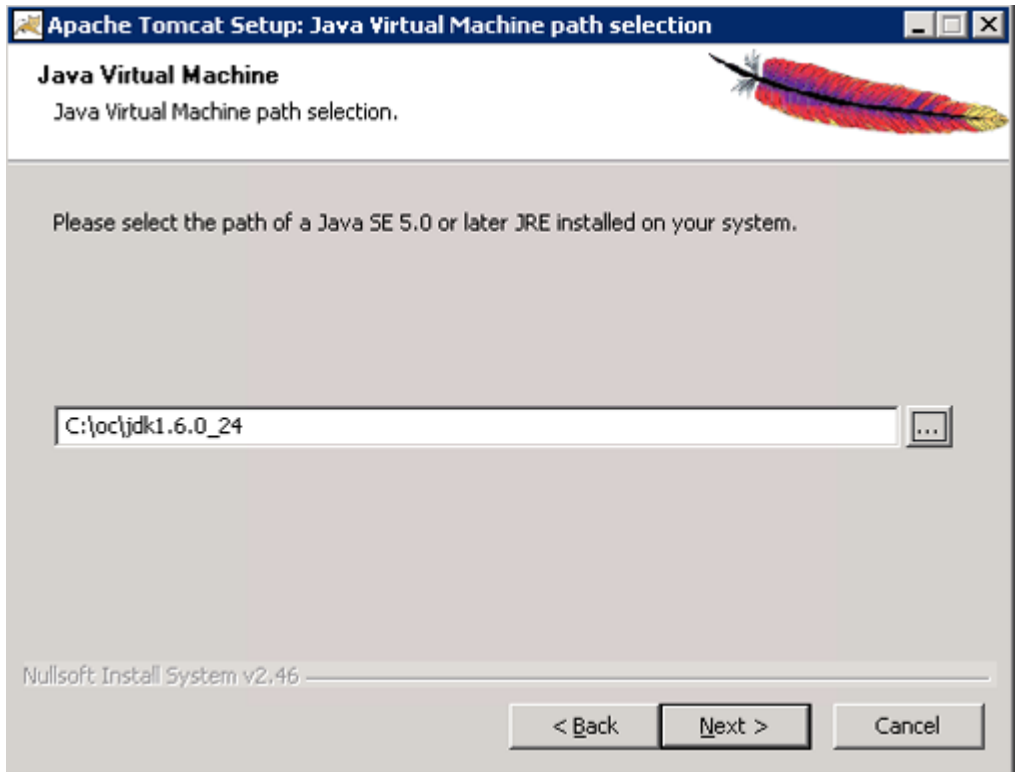

9. Click Next.

The Choose Install Location screen displays.

10. Edit the Destination Folder to be c:octomcat. The screen should look like this:

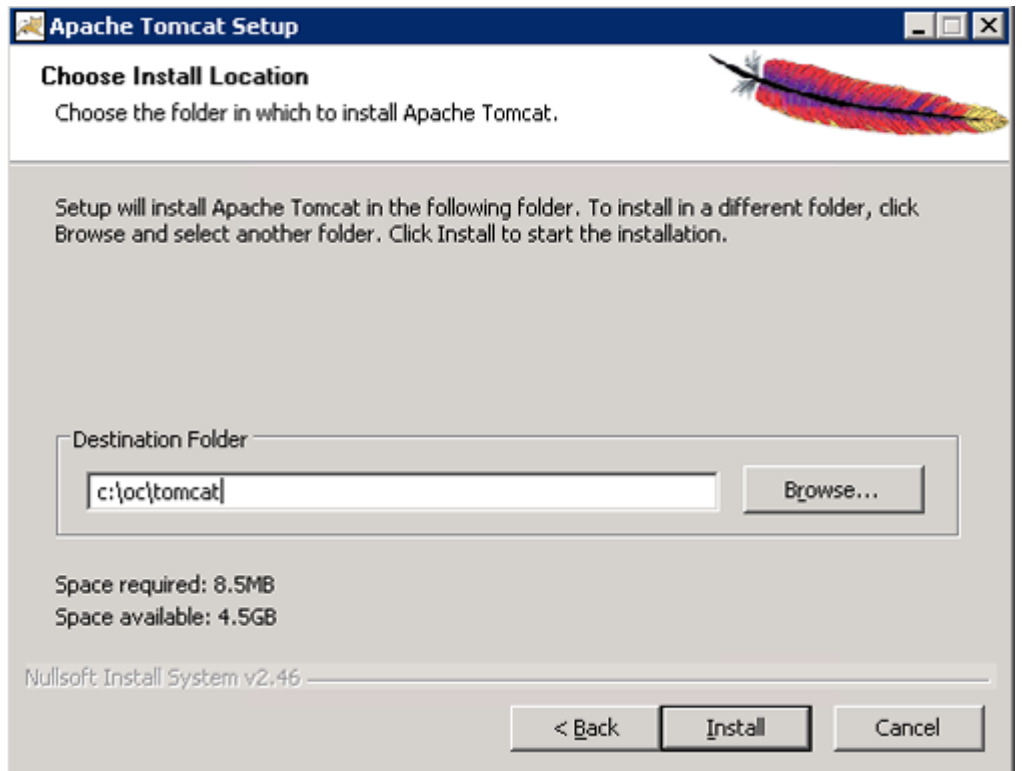

11. Click Install to start the installation.

When the installation is finished, the Completing the Apache Tomact Setup Wizard screen displays.

- 12. Complete the screen as follows:
	- 1. Clear the Run Apache Tomcat checkbox.
	- 2. Clear the Show Readme checkbox.

The screen should now look like this:

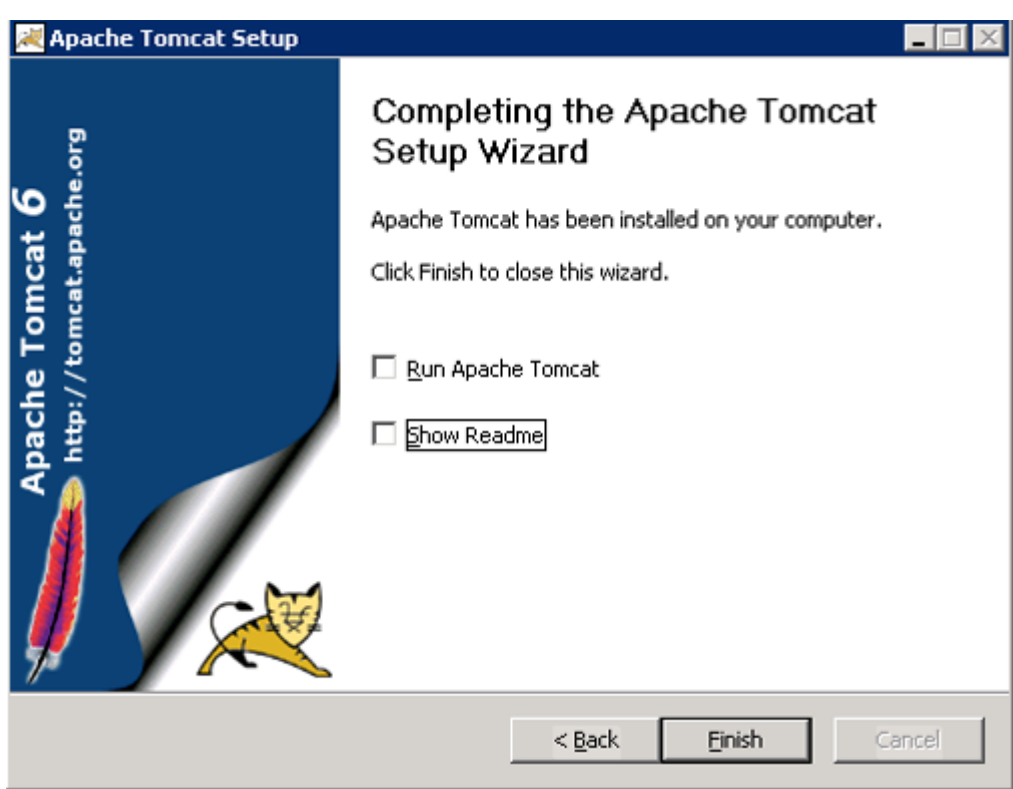

13. Click Finish.

- 14. Create the directory c:octomcatoldwebapps.
- 15. Move the web apps provided with Tomcat that OpenClinica does not need by moving the contents of c:octomcatwebapps to c:octomcatoldwebapps.

This page is not approved for publication.